# **Okul Web Sitesi** Yönetim Paneli Kullanımı

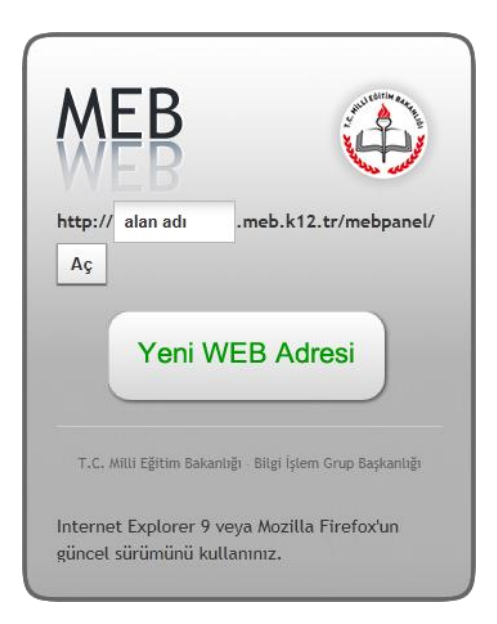

Millî Eğitim Bakanlığı Bilgi İşlem Grup Başkanlığı tarafından ortak web sitesi tasarım çalışması yapılmıştır. Çalışmanın amacı tüm kurumlarımızın standart bir web sayfasına sahip olmalarını sağlamaktır.

"Okul Web Sitesi Yönetim Paneli" ile Bakanlığımıza bağlı tüm okulların web sayfalarının aynı standartta olma süreci ilgili resmi yazılar ve kullanım esaslarına göre yürütülmesi kaydıyla 19 Kasım 2012 tarihinde başlayıp 31 Aralık 2012 tarihinde sona erecektir. Okullarımızın gerekli tedbirleri alması gerekmektedir.

### **İlgili Yazılar**

- [Adana İl MEM Resmi Yazı](http://adana.meb.gov.tr/meb_iys_dosyalar/2012_12/14113152_adana_mem_okulwebsiteleri_resmiyaz.pdf)
- [MEB Onay Yazısı](http://adana.meb.gov.tr/meb_iys_dosyalar/2012_12/04065442_meb_web_sayfasi_onay_yazisi.pdf)
- [Kullanım Esasları](http://adana.meb.gov.tr/meb_iys_dosyalar/2012_12/04071159_meb_web_panel_kullanim_esaslari.pdf)

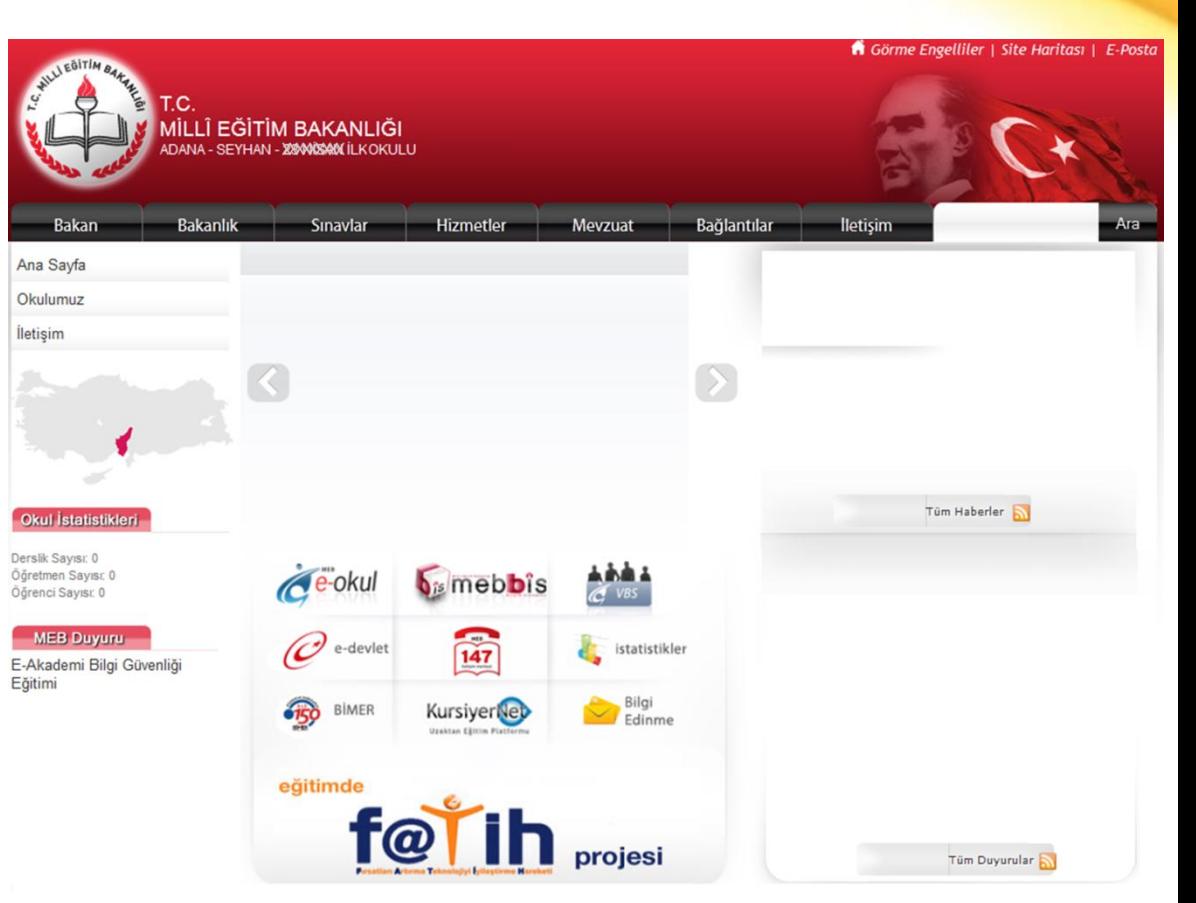

## www.meb.kl2.tr

**1)** [http://www.meb.k12.tr](http://www.meb.k12.tr/) web adresine girilip "Okul Web Siteleri YÖNETİM PANELİ" bağlantısına tıklanmalıdır.

Okul Web Siteleri YÖNETİM **PANEL** e-posta **Web Mail Giris Savfasi** 

Duyurular

- 
- · Ülkemizin En Büyük Kurumsal Web Sitesi Projesi Yayına Başlamıştır
	-
- Kullanım Esasları Okul Web Sayfaları

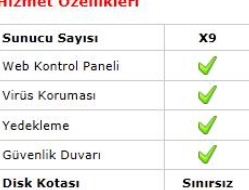

**2)** Yeni bir pencerede yandaki web sitesi açılacaktır. [\(https://okulwebyonetim.meb.gov.tr/mebpanel/login.php](https://okulwebyonetim.meb.gov.tr/mebpanel/login.php))

• Daha önceden **meb.k12.tr** uzantılı web adresi olan okullar sisteme ilk girişlerinde kurumkodu@meb.k12.tr e-posta adreslerini ve FTP şifrelerini kullanacaklardır.

• meb.k12.tr uzantılı web adresi almamış okullar ise "**Yeni WEB Adresi"** yazan butona tıklayarak, gelen formu dolduracaklardır.

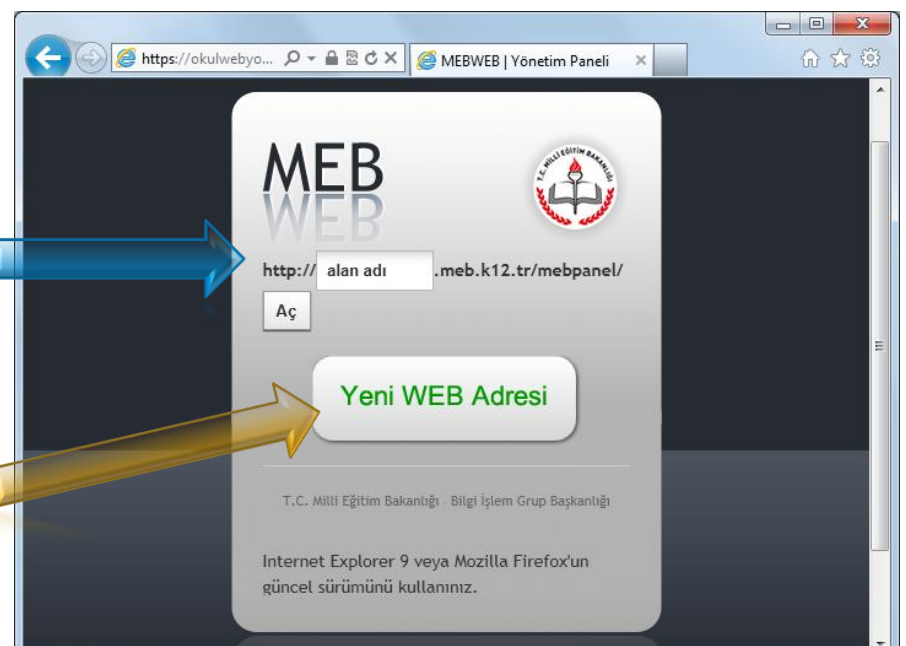

Daha Önceden **meb.k12.tr** Uzantılı Web Adresi **OLAN** Okullar/Kurumlar

Sisteme ilk girişte **1)** "**http://alan adı .meb.k12.tr/mebpanel**" alanındaki **alan adı** yerine okulun alan adı (web sitesi adı) yazılmalıdır. **2) "Aç"** butonuna tıklanmalıdır.

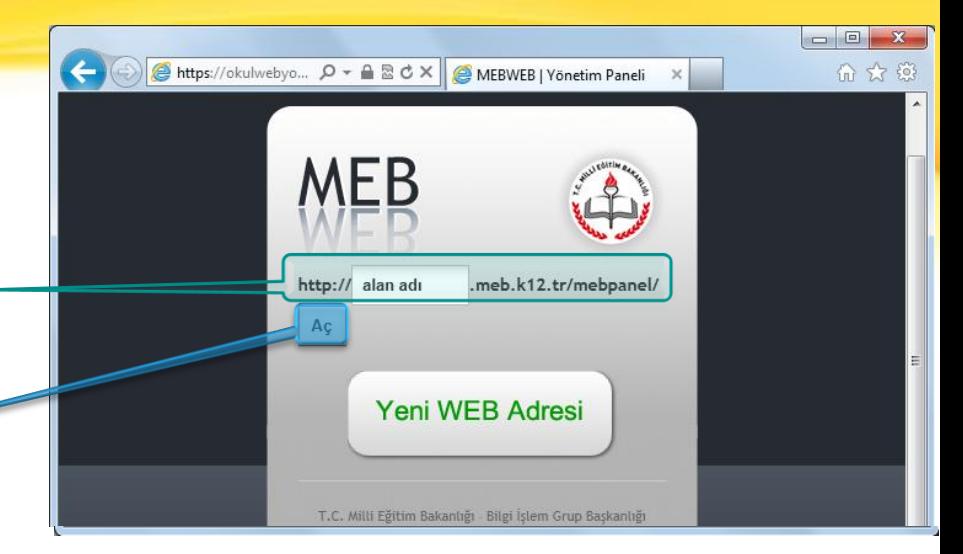

**3)** Okulun alan adını yazarak **"Aç"** butonuna basıldığında Yönetim Paneli giriş ekranı gelecektir.

Yönetim Paneli Giriş Ekranında

- E-Posta Adresi (kurumkodu@meb.k12.tr)
- FTP Şifresi
- Güvenlik Kodu

yazılıp **Giriş** butonuna tıklayarak "Web Sitesi Yönetim Paneli"ne girilir.

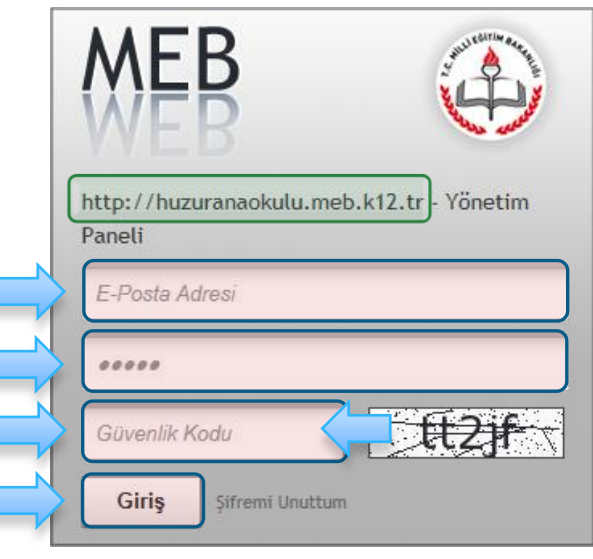

**meb.k12.tr** Uzantılı Web Adresi **OLMAYAN** Okullar/Kurumlar

**1)** Sisteme ilk girişte "**Yeni WEB Adresi**" butonuna tıklanmalıdır.

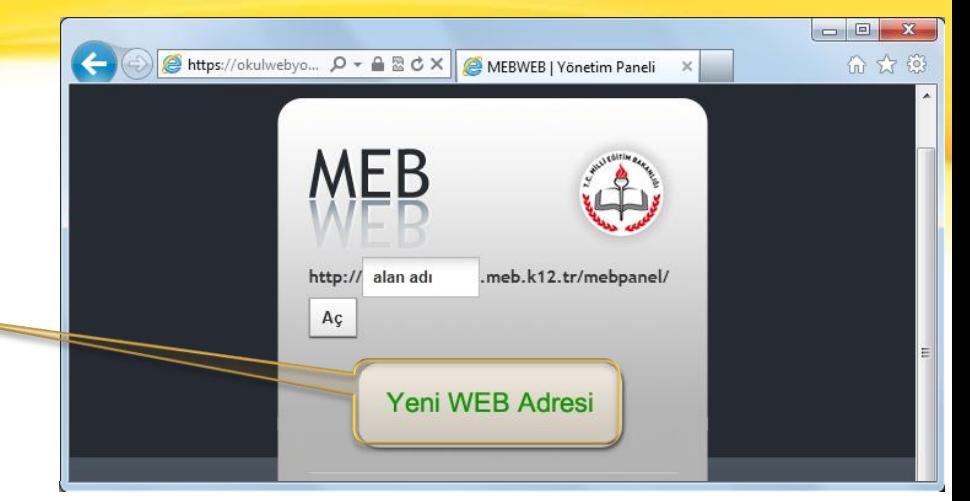

**2)** "**Yeni WEB Adresi**" butonuna tıklandığında ekrana yandaki form gelecektir.

### Form Alanına

- MEBBİS Kullanıcı Adı
- MEBBİS Şifresi
- Güvenlik Kodu

yazılıp **Giriş** butonuna tıklanmalıdır.

Dikkat: MEBBİS şifresinde *Türkçe karakterler, noktalama işaretleri ve özel simgelerin* bulunmaması gerekir.

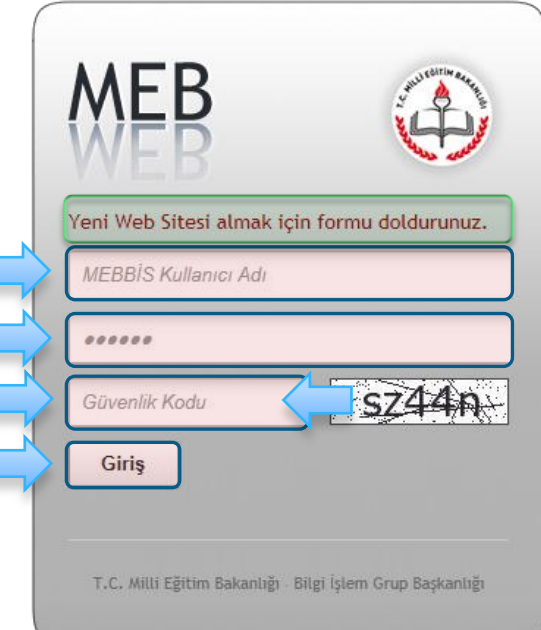

#### **3) HESAP OLUŞTUR** Formunda;

**Alan Adı:** Sitenize vermek istediğiniz web sitesi adı yazılır. Alan adı mümkün olduğu kadar kısa oluşturulmalıdır. Almak istediğini alan adı uygunsa yanında  $\bullet$  işareti çıkar. *Dikkat:* Web sitesi adında **ç-ğ-i-ö-ş-ü** gibi Türkçe karakterler kullanılmamalıdır.

**E-Posta:** Kurumsal e-posta (kurumkodu@meb.k12.tr) adresi yazılmalıdır.

**Ad Soyad:** Sitenin yönetimini sağlayacak kişinin adı soyadı yazılmalıdır.

**Yetki:** Yönetici hakkına sahip yetkilendirme seçilmelidir.

**Telefon:** Sitenin yönetimini sağlayacak kişinin telefonu yazılmalıdır.

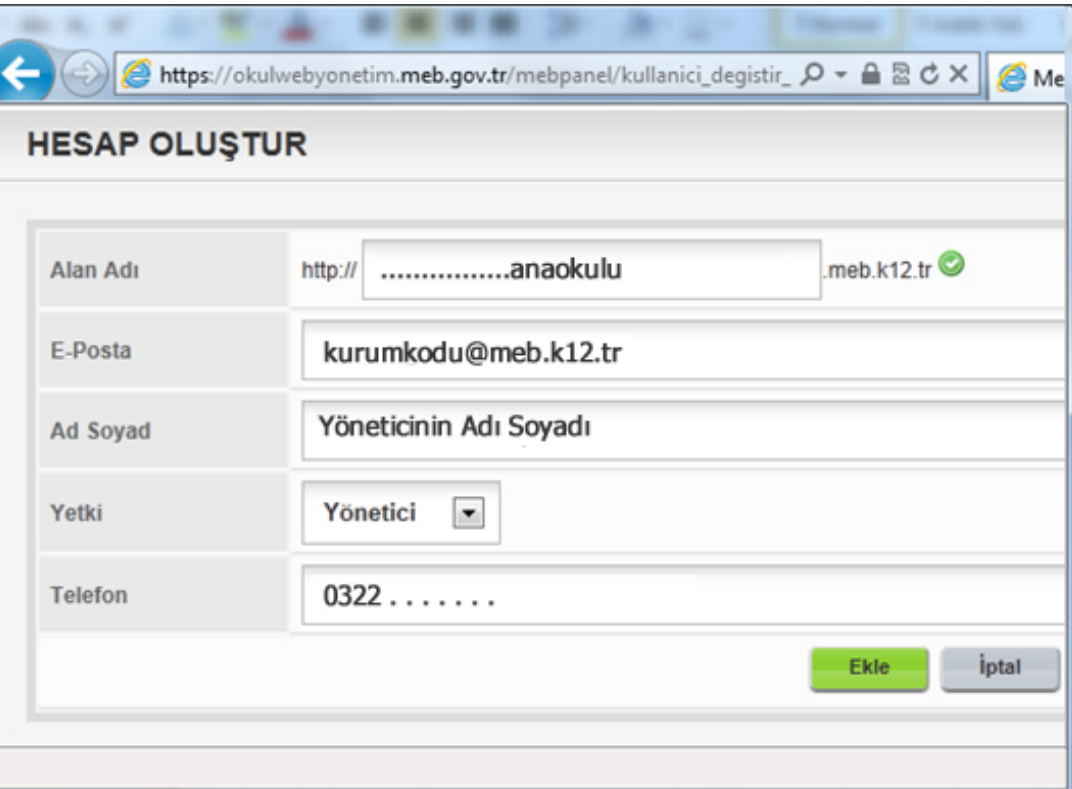

Form uygun şekilde doldurulduktan sonra **Ekle** butonuna basılmalıdır.

**4)** Bu ekranda web alanınızın başarıyla oluşturulduğunu belirten bilgi yer alıyor. Şifreniz: kısmında yazan bilgi bir yere not edilip bu alanı tıklayarak sonraki ekrana geçilmelidir.

#### **5) Ekrana gelen yandaki Yönetim Paneli giriş alanına**

- E-Posta Adresi (kurumkodu@meb.k12.tr)
- Bir önceki ekranda aldığımız şifre
- Güvenlik Kodu

yazılıp **Giriş** butonuna tıklayarak "Web Sitesi Yönetim Paneli"ne girilir.

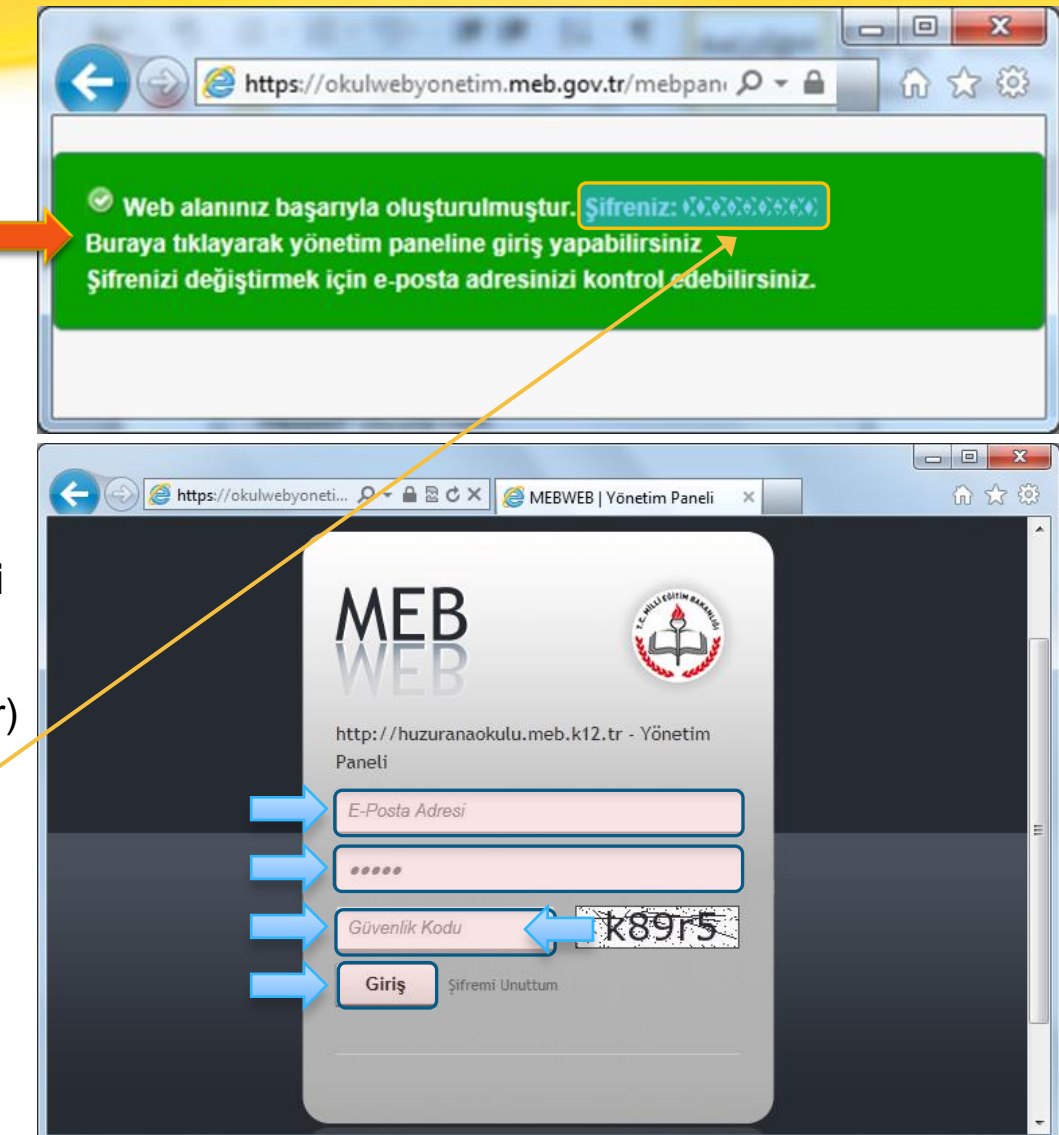

**6)** Bu ekranda "Güvenlik Sorusu ve Güvenlik Cevabınızı belirlemeniz gerekmektedir!" iletisinde **Tamam** butonuna tıklanmalıdır.

 $\begin{array}{c|c|c|c|c} \hline \multicolumn{1}{c|}{\textbf{.}} & \multicolumn{1}{c|}{\textbf{.}} & \multicolumn{1}{c|}{\textbf{.}} & \multicolumn{1}{c|}{\textbf{.}} & \multicolumn{1}{c|}{\textbf{.}} & \multicolumn{1}{c|}{\textbf{.}} & \multicolumn{1}{c|}{\textbf{.}} & \multicolumn{1}{c|}{\textbf{.}} & \multicolumn{1}{c|}{\textbf{.}} & \multicolumn{1}{c|}{\textbf{.}} & \multicolumn{1}{c|}{\textbf{.}} & \multicolumn{1}{c|}{\textbf{.$ 图 https://okulwebyonetim.meb.gov.tr/mebpanel/index.php  $\rho - \triangle$  2 c  $\times$ MI MebWeb | Yönetim Paneli Hoşgeldiniz HUZUR ANAOKULU | Güvenli Çıkış **MEBWEB Ct** Ana Sayfa C İçerik Yönetimi А Kullanıcılar Alan Adı Değiştir  $\mathbf{x}$ Web sayfasından ileti 7 Teknik Destek **O** Yardım Güvenlik Sorusu ve Güvenlik Cevabınızı belirlemeniz gerekmektedir! **Kasım 2012** Sa Ça Pe Tamam 23 29 30  $-27$ Web Sitesi Yönetim Paneli (http://huzuranaokulu.meb.k12.tr)

**7)** Güvenlik Sorusu ve Cevabı Belirleme formu uyarılara dikkat edilerek doldurup **Güncelle** butonuna tıklanmalıdır. (Bu bilgiler *şifrenizi unuttuğunuzda* kullanılacaktır.)

**Dikkat:** Bu form doldurulmadan **İptal** butonuna tıklanırsa Yönetim Panelinde işlem yapılamaz!

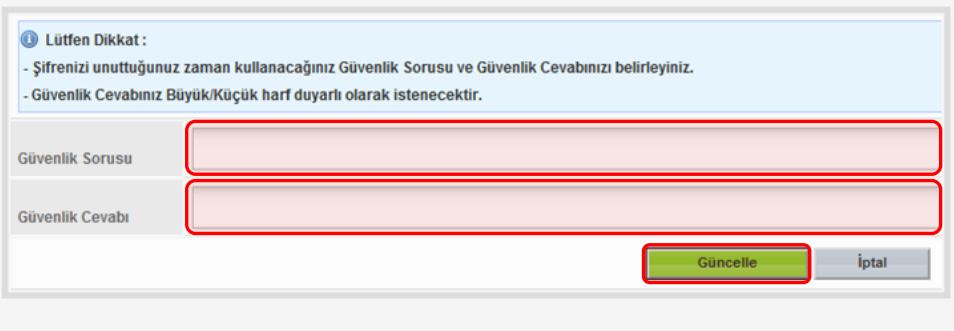

Güvenlik Sorusu ve Cevabı Belirleme

**8)** Yönetim paneline girilip **"Yayınla"** butonuna tıklandığında web sitesi, içeriği boş olarak yayınlanmış olur.

Bundan sonra Yönetim Panelinde bulunan içerik ekleme bağlantılarına tıklayarak web sitesine bilgiler eklenmelidir.

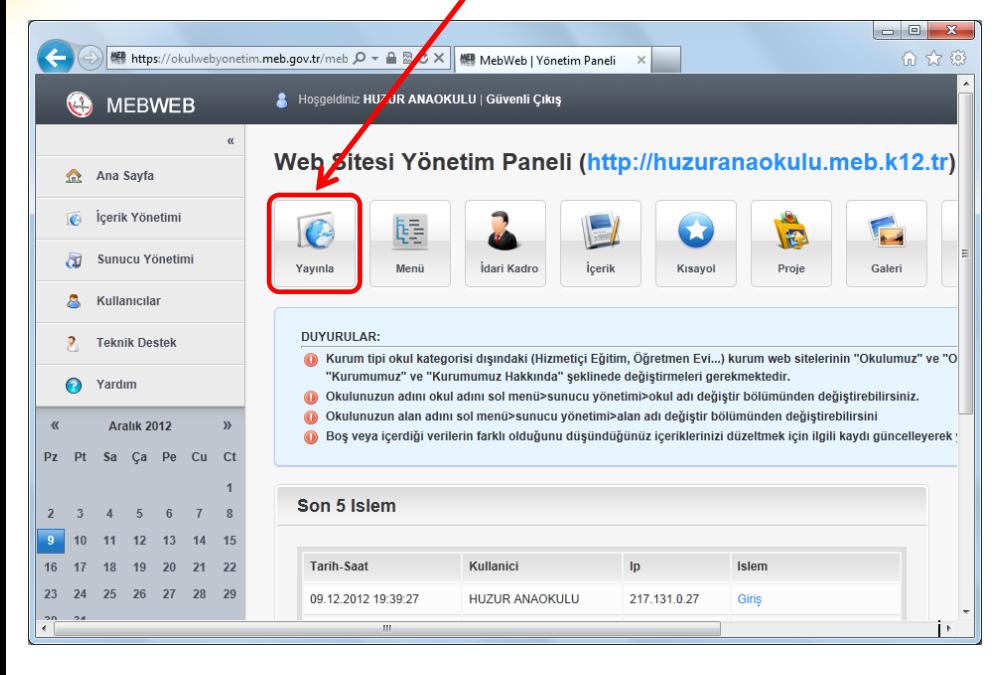

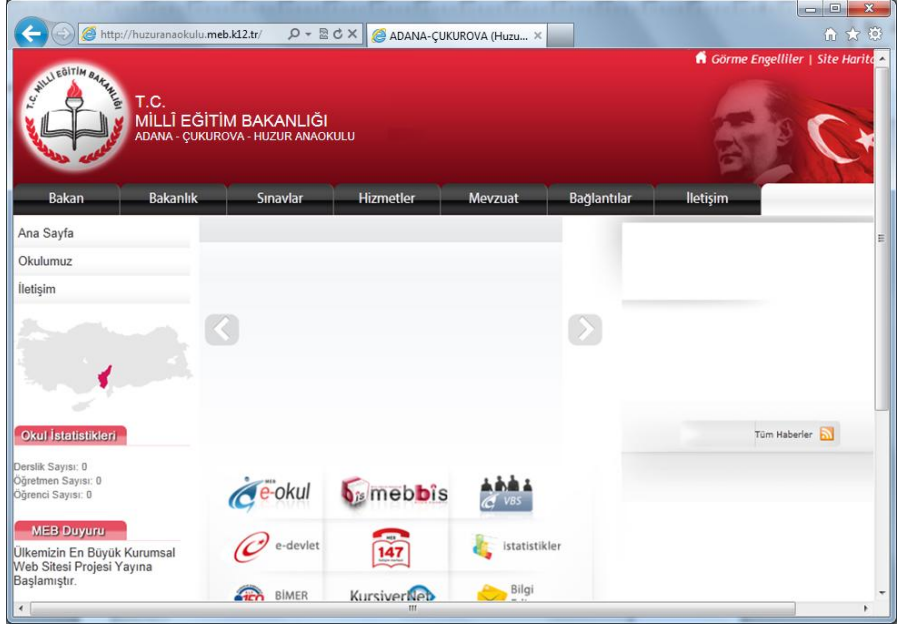

## **OKUL WEB SİTESİ YÖNETİM PANELİ İŞLEMLERİ**

"Web Sitesi Yönetim Paneli"ne girebilmek için web sitesi adresinin sonuna *mebpanel* yazarak (örnek: http://... okulu.meb.k12.tr/mebpanel) giriş ekranına ulaşılır.

#### Yönetim Paneli Giriş Ekranında

- E-Posta Adresi (kurumkodu@meb.k12.tr)
- Yönetim Paneli Şifresi
- Güvenlik Kodu

yazılıp **Giriş** butonuna tıklayarak "Web Sitesi Yönetim Paneli"ne girilir.

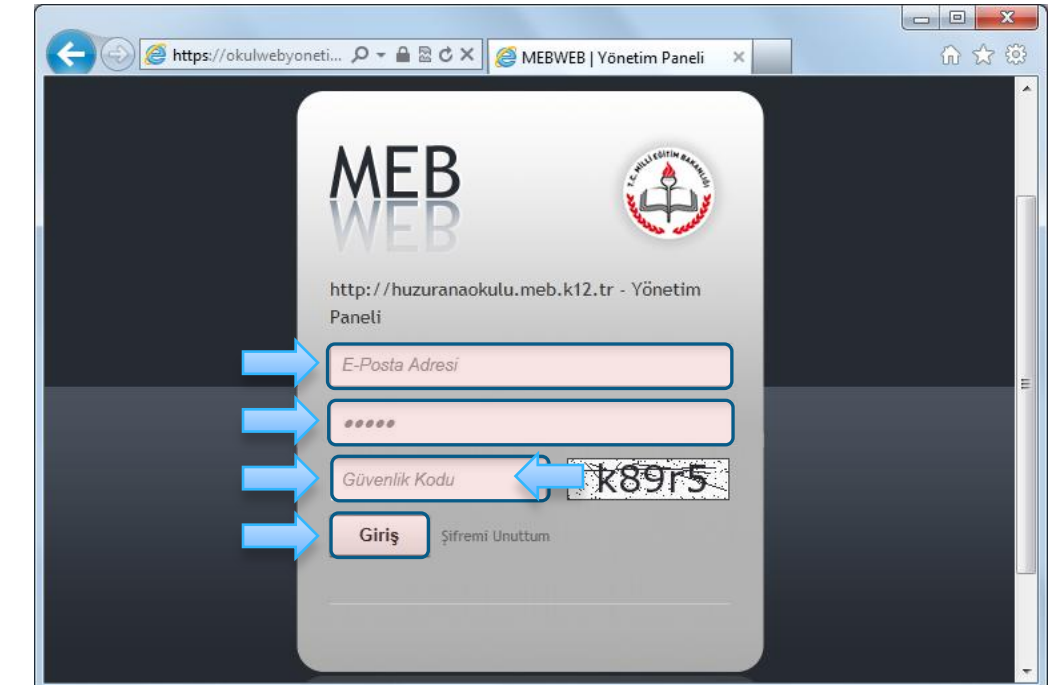

### **OKUL WEB SİTESİ YÖNETİM PANELİ İŞLEMLERİ**

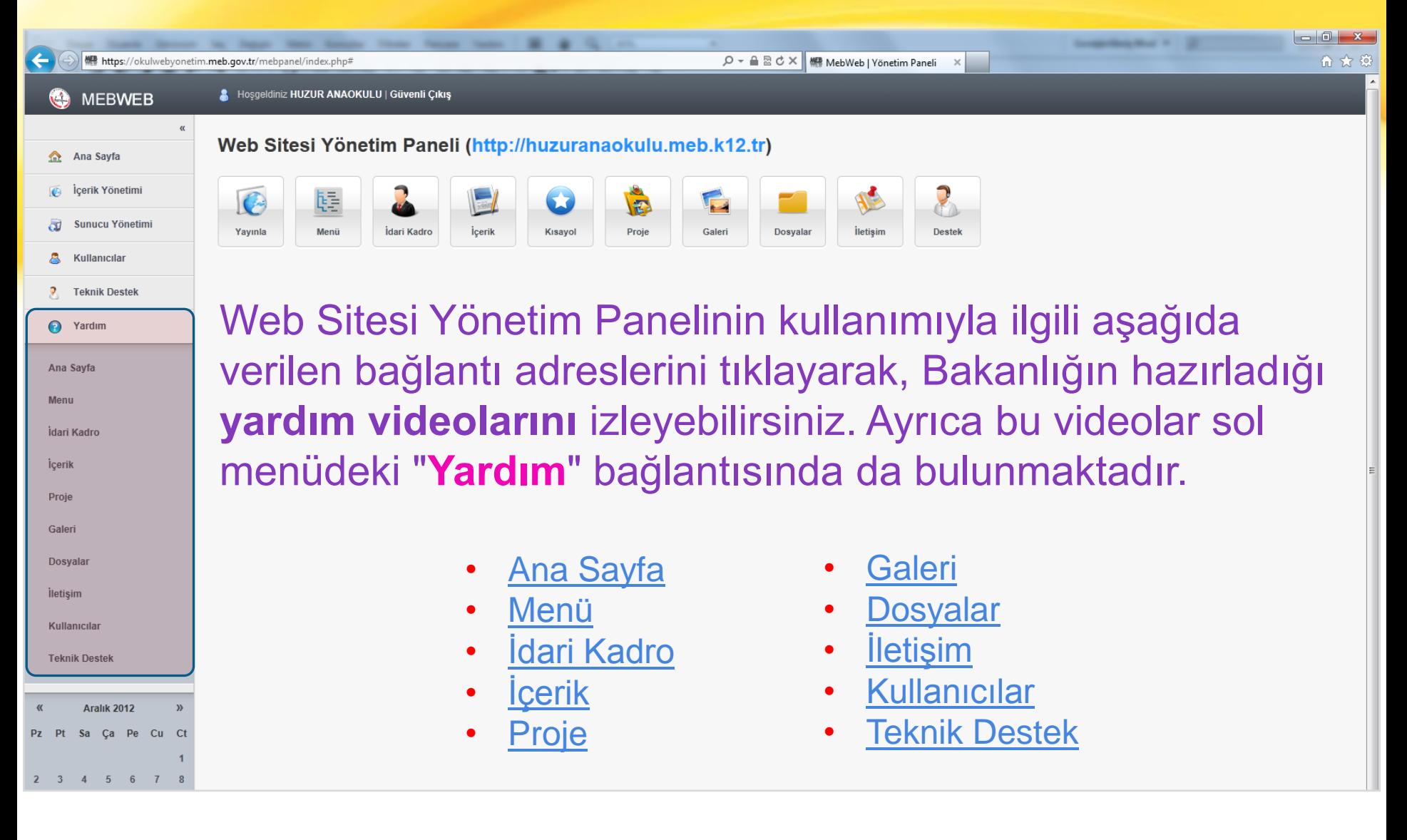

### **I) Menü Oluşturma**

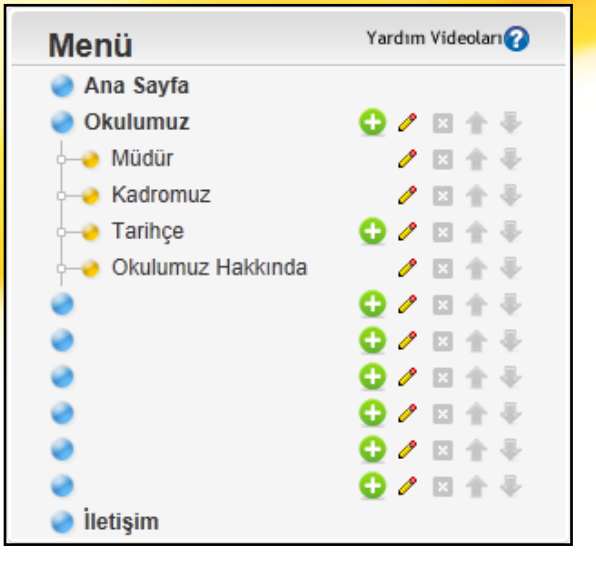

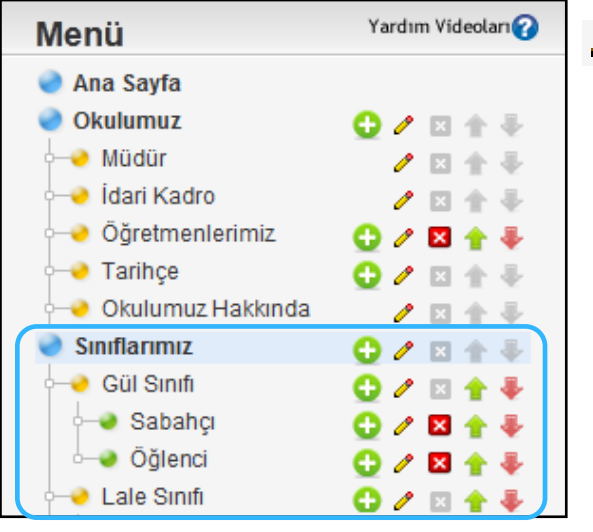

Yönetim paneli sol menüsünden "*İçerik Yönetimi*" kısmındaki "*Menü*" bağlantısına tıklayarak veya yatay menüdeki "*Menü*" butonuna tıklayarak "*Menü*" kısmını açabilirsiniz. Web sitenizde başlangıçta standart menü yandaki şekildedir.

Menüde 9 ana bağlantı vardır. Bunlar mavi simgelerle gösterilmiştir. Bu ana bağlantılar silinemez. "**Ana Sayfa**", "**Okulumuz**" ve "**İletişim**" bağlantılarının isimleri değiştirilemez. Okulumuz bağlantısının altına alt bağlantılar eklenebilir. Diğer altı ana seçenek ile ilgili bağlantı adı ve link eklenerek güncelleme yapılabilir.

Kalem simgesi tıklanarak bağlantı adı yazılır. ℐ (Örnek: **Sınıflarımız**)

Sınıflarımız bağlantısının karşısındaki  $\bullet$  artı simgesi tıklanarak bağlantının alt seçenekleri oluşturulur. (Örnek: **Gül Sınıfı**) Yine bu bağlantının karşısındaki **di** artı simgesine tıklanarak alt seçenekler **Sabahçı, Öğlenci** şeklinde oluşturulur.)

Diğer sınıfları oluştururken de aynı yöntem uygulanır.

### **I) Menü Oluşturma**

#### **Menü Adlarına Sayfa Bağlantılarının Verilmesi**

Öncelikle bağlantı verilecek sayfa oluşturulur.

**1)** "**İçerik**" butonuna tıklanır.

**2)** "**İçerik Kategorisi Ekle**" butonuna tıklanarak "**Sınıflarımız**" adında bir kategori eklenir.

**3)** Oluşturulan "**Sınıflarımız"** kategorisine tıklanır**.**

**4)** Sınıflarımız ekranında "**İçerik Ekle**" butonuna tıklanır.

**5)** "**Sınıflarımız - İçerik Ekle**" sayfasına bilgiler yazılıp "**Ekle**" butonuna basılarak içerik sayfası eklenmiş olur.

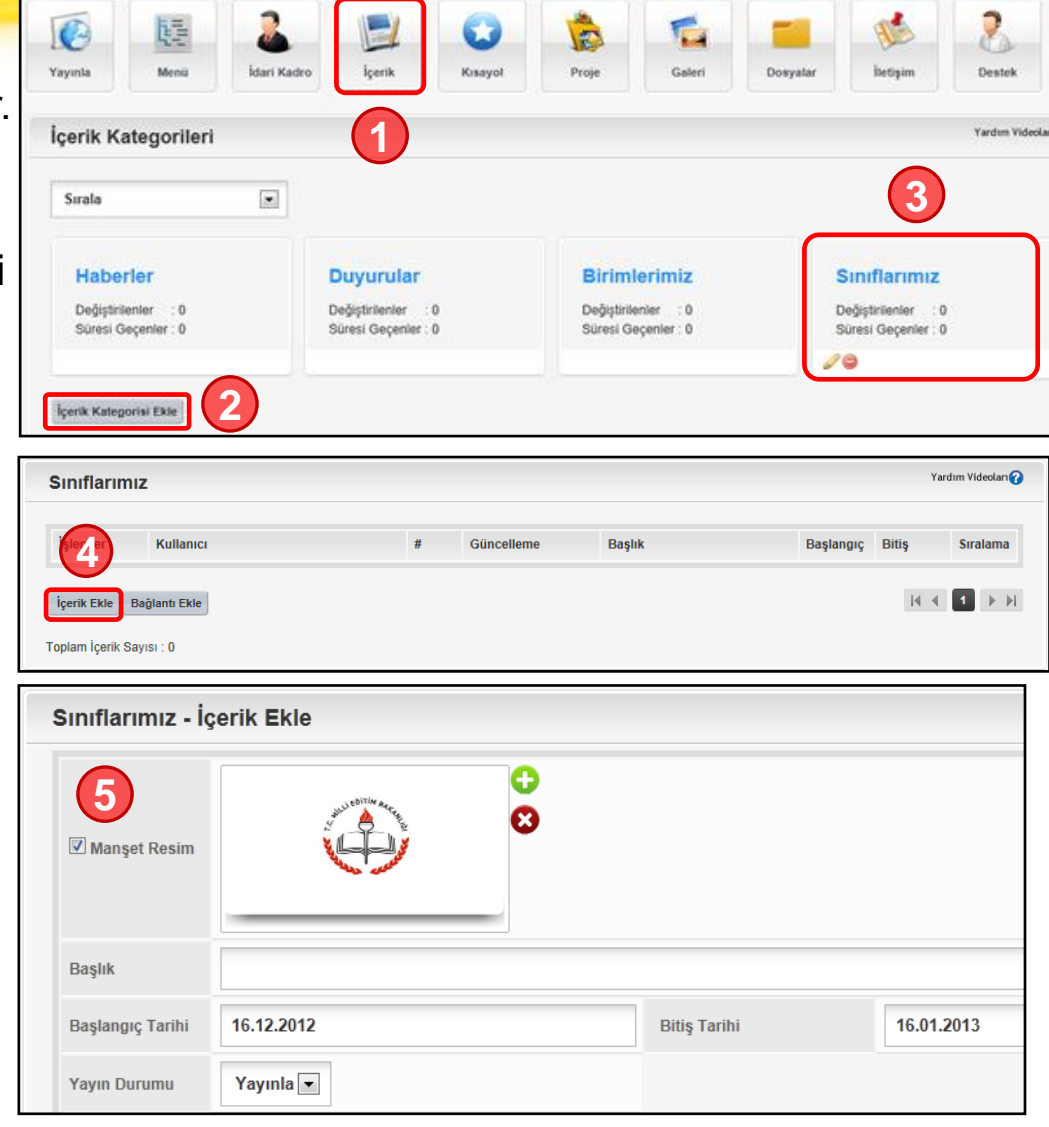

### **I) Menü Oluşturma**

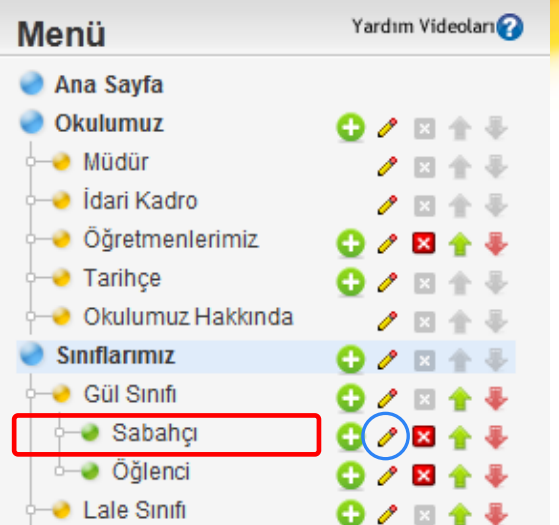

**6)** "**Sınıflarımı**z" bağlantısının **Gül Sınıfının Sabahçı** grubuna sayfa  $b$ ağlantısı yapmak için  $\ell$  kalem simgesine tıklanır.

**7)** "**Menü Güncelle**" ekranında *Menü Bağlantısı* satırının yanındaki "**Seç**" butonuna tıklanır.

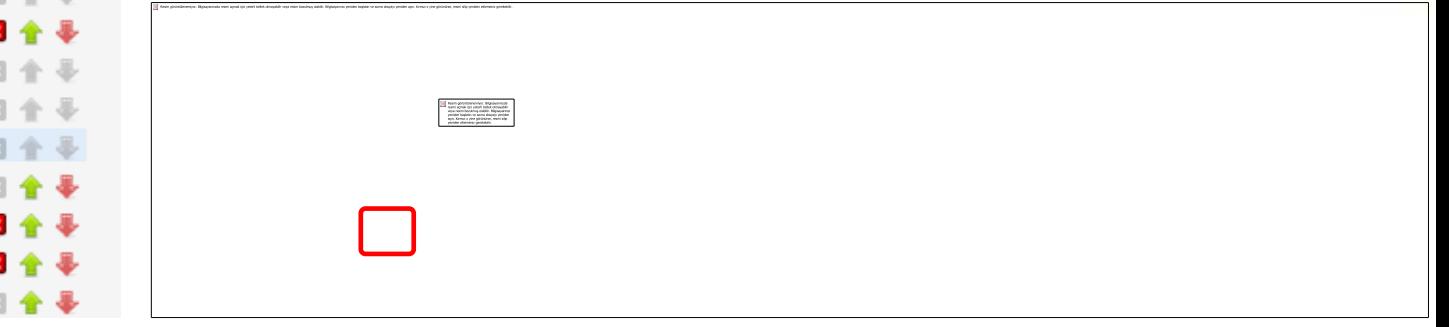

**8)** "**Bağlantı Seç**" ekranında *İçerik Bağlantısı* seçilir, İçerik kategorisinden *Sınıflarımız* seçeneği seçilir. Sınıflarımız kategorisinde daha önce eklediğimiz *Gül Sınıfı (Sabahçı)* satırının baş tarafındaki işaretine tıklayarak sayfa bağlantısı eklenir.

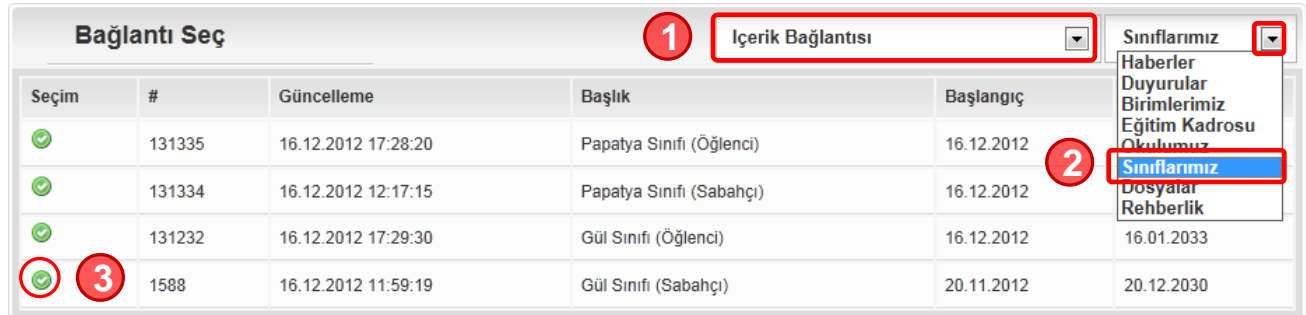

## **II) İdari Kadro**

**1)** Yönetim Panelinin sol menü kısmından "*İçerik Yönetimi*" altındaki "*İdari Kadro*" bağlantısına veya "*İdari Kadro*" butonuna tıklayarak idari kadro penceresi açılmalıdır.

#### Kadromuz Bu bölüme okul personel bilgileri **2)** "**Kadromuz**" ekranında "Kadro Ekle" butonuna basarak "Kadro Ekle" sayfası açılır. Not: Okula ait idari kadro bilgileri *i*slem Adı **Kadro Ekle 2 Kadro Ekle 2 3** Eotoňrat **3)** Fotoğraf eklemek için **a**rtı işaretine tıklanır.

**4**

Galerive Fotoğraf Ekle

Albüm

 $1\sqrt{2}$ 

Kapat

İdareci Adı Ünvan

**Sevive** 

**4)** "**Albüm**" ekranında "Galeriye Fotoğraf Ekle" butonuna tıklanır.

**5) Resim** satırındaki "**Gözat**" butonuna tıklayarak eklenecek fotoğraf seçilir. (Fotoğraf boyutu 432x270 piksel olmalıdır) **Açıklama** kısmında fotoğraf isim yazılıp "**Ekle**" botununa basılır.

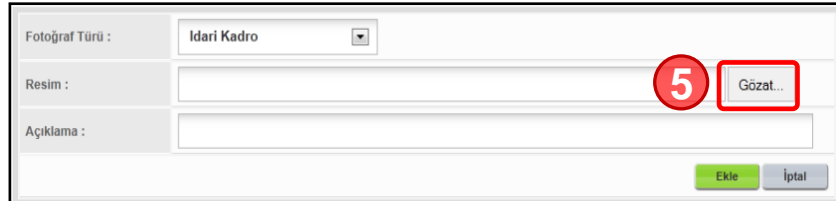

 $\overline{\phantom{a}}$ 

 $\blacksquare$ 

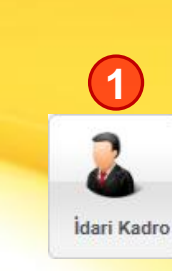

Albüm

## **II) İdari Kadro**

**6**) Eklenen fotoğrafın ön izlemesi "**Albüm**" penceresinde yandaki şekildeki gibi görünür. Fotoğraf üzerine tıklanır.

**7)** Eklenen fotoğraf ekrana gelir. "**Kaydet**" butonuna tıklanarak idareci fotoğrafı eklenmiş olur.

(Dikkat: Eğer fotoğraf boyutu daha önceden 432x270 piksel boyutuna getirilmemişse fotoğraf üzerindeki kesik çizgiyle beliren alan, fotoğrafın görünmesini istediğiniz bölümüne getirilerek "Kaydet" butonuna basılır. )

**8)** Formdaki İdareci Adı, Unvan, Seviye (1. Müdür, 2. Müdür Baş Yrd, 3. Müdür Yrd. ), Telefon, Fax, E-Posta, Özgeçmiş alanları doldurulup "**Ekle**" butonuna basılır.

**9)** Sol menüden "Menü" butonuna tıklanır. Okulumuz bağlantısının alt kategorisi olan Kadromuz bağlantısının karşısındaki A kalem simgesine tıklanır. Menü

**10)** "**Menü Güncelle**" ekranında *Menü Adı* satırından **10** *İdari Kadro* seçeneği işaretlenip *Güncelle* butonu tıklanır.

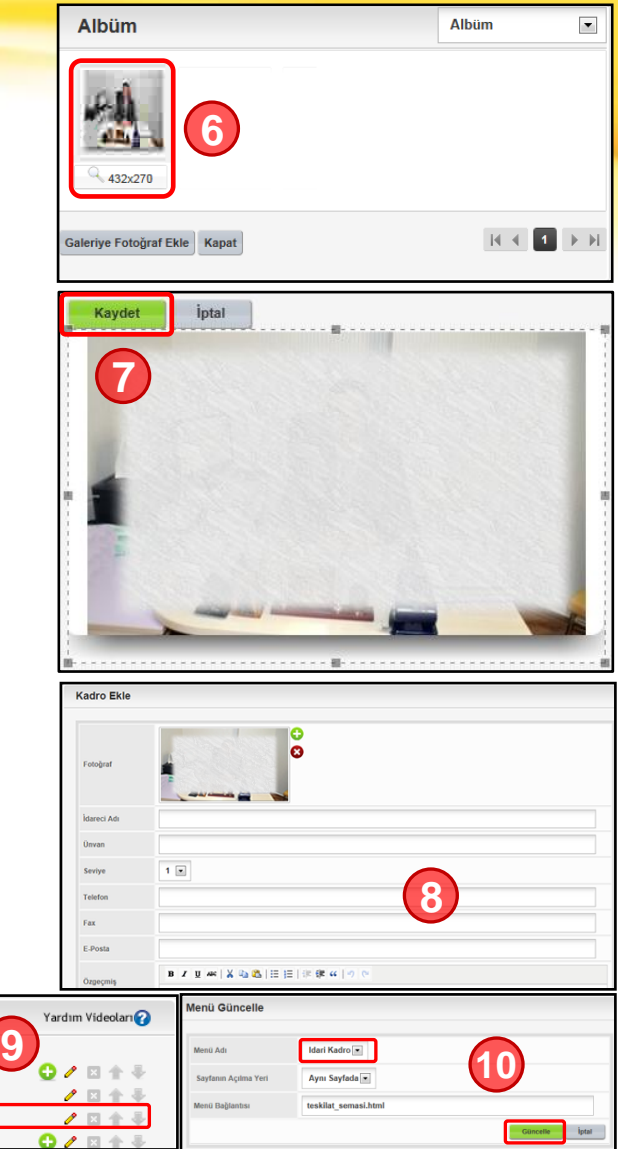

## **III) İçerik Ekleme**

**1)** "**İçerik**" butonuna tıklanır. **2)** "**İçerik Kategorileri**" ekranından standart olarak "*Haberler*", "*Duyurular*" ve "*Birimlerimiz*" kategorileri bulunur. **Ekle**" butonuna tıklanarak yeni bir kategori eklenir. (Örnek: "Sınıflarımız")

**3)** Oluşturulan "**Sınıflarımız"** kategorisine tıklanır**.**

**4)** "**Sınıflarımız**" ekranında "**İçerik Ekle**" butonuna tıklanır.

**5)** "**Sınıflarımız - İçerik Ekle**" ekranında form alanlarına bilgiler yazılıp "**Ekle**" butonuna basılarak içerik sayfası oluşturulur.

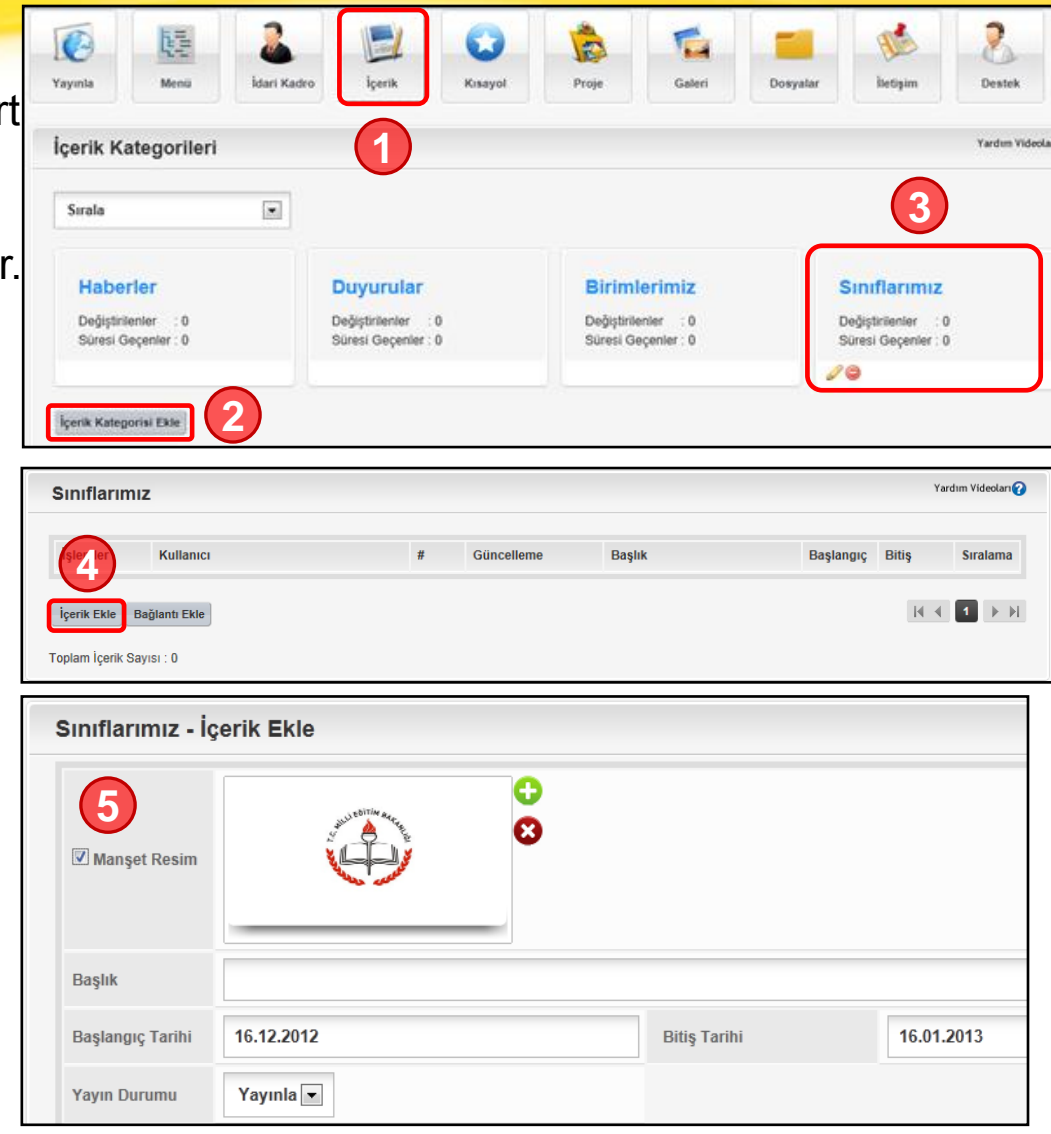

### **III) İçerik Ekleme**

亖 葺  $B$   $I$ ∣U 罩 亖 Stiller ٠ Biçim  $66$  $57$  $\bigcirc$ **B** PT  $\mathbb N$ 84 編 mm 圓  $-2\Omega$  $\P$ 40 5 2 ١ē

Burası yazım (editör) alanıdır. Bu bölümde yazı, resim, tablo, medya (video, ses, flash ...), bağlantı ekleme ve benzeri işlemler yapılabilir.

**Dosya Ekleme: "Bağlantı Ekle" simgesine tıklanır. "Bağlantı Seç" ekranında Dosya Bağlantısı** seçeneği tıklandığında daha önceden yüklenmiş olan dosyalar görünür. Yeni bir dosya eklenmek istenirse "Yeni Dosya Ekle" butonuna tıklanır. Ekrana gelen "Dosya Ekle" penceresindeki "Gözat" butonuna tıklanarak dosya seçilir ve "Ekle" butonuna tıklanır. Daha sonra dosya adının baş

 $t$ arafındaki $\bullet$  seçim simgesi tıklanır.

dosyalar/2012\_11/5839\_aile-ici-iletisim-semineri.ppt şeklinde dosya bağlantısı eklenir. Bağlantının bu şekilde görünmesini istenmiyorsa yukarıda eklenen dosya

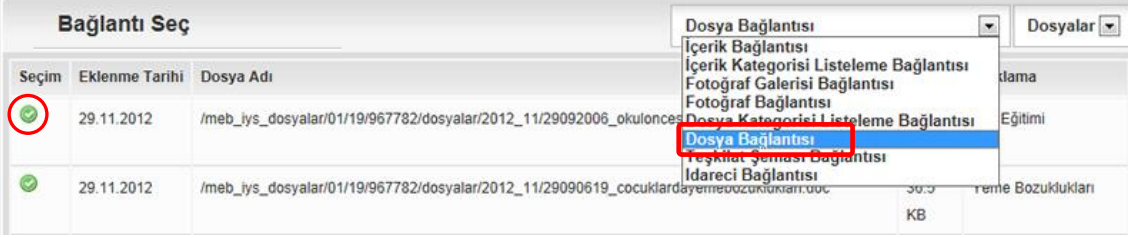

bağlantısı seçilip "CTRL+X" (kes) tuşuna basılır. Dosyanın adı *Aile İçi İletişim Semineri* şeklinde yazılır ve seçili haldeyken  $\approx$  Bağlantı Ekle/Düzenle simgesine tıklanır.

Bağlantı Ekle/Düzenle penceresindeki "Bağlantı URL'si" kısmına yapıştırılıp "Ekle" butonuna tıklanır. Sonra sayfanın en altındaki "Ekle" butonuna tıklanır. Ardından da "Yayınla" butonuna tıkanır.

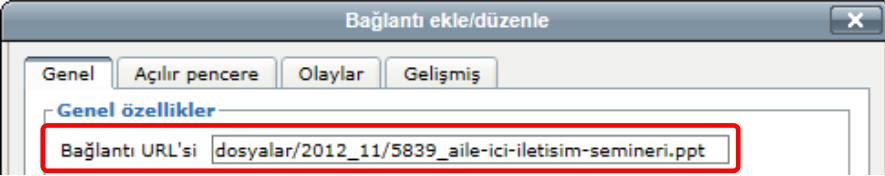

### **III) İçerik Ekleme**

#### **1** KL<mark>3</mark>552 H

**Fotoğraf Ekleme:** "*Galeriden Küçük Fotoğraf Ekle*", "*Galeriden Büyük Fotoğraf Ekle*", "*Galeriden Slide Show Ekle*", "*Resim Ekle/Düzenle*" şeklinde 4 seçenekler vardır.

#### **Galeriden Büyük Fotoğraf Ekleme İşlemi:**

1) Editördeki simgesine tıklanır.

**2)** "**Personel**" ekranında Sağ taraftaki açılır menüden "Personel" seçeneği tıklanır. "Galeriye Fotoğraf Ekle" butonuna tıklanır.

**3)** "**Gözat**" butonuna tıklanarak eklenecek resim seçilir. Açıklama kısmına resimle ilgili açıklama yazılır. "Ekle" butonuna tıklanır.

**4)** "**Personel**" ekranında eklenen fotoğraf görünür. Fotoğraf üzerine tıklanarak fotoğraf ekleme işlemi tamamlanır.

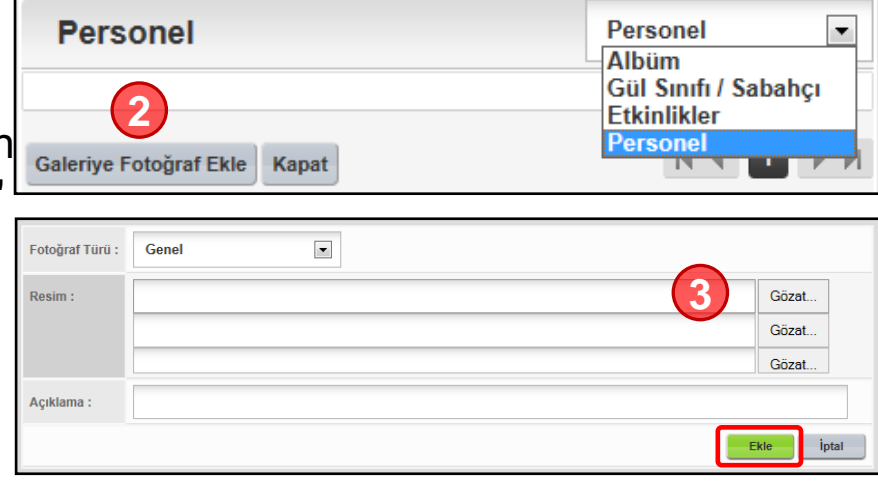

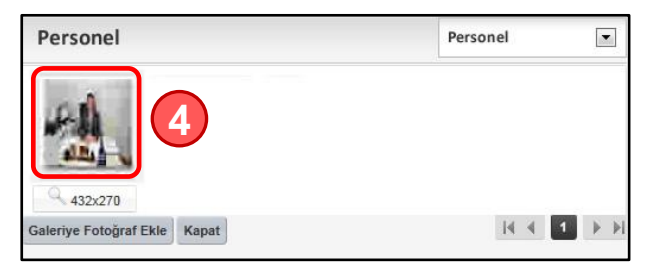

#### **AÇIKLAMALAR**

- **1. Derslik Sayısı :** İçerik Yönetimi İstatistik Girişinden tamamlayınız.
- **2. Öğretmen Sayısı :** İçerik Yönetimi İstatistik Girişinden tamamlayınız.
- **3. Öğrenci Sayısı :** İçerik Yönetimi İstatistik Girişinden tamamlayınız.
- **4. Haritada Konum İşaretlemesi :** Üst menüde bulunan iletişim bölümüne tıklayarak açılan harita üzerinden kırmızı simgeyi okulunuzun üzerine taşıyarak güncelleme yapınız.
- **5. Telefon Bilgileri :** Üst menüde bulunan iletişim bölümünden tamamlayınız.
- **6. Adres Bilgileri :** Üst menüde bulunan iletişim bölümünden tamamlayınız.
- **7. E-Posta Bilgileri :** Üst menüde bulunan iletişim bölümünden tamamlayınız.
- **8. Teşkilat Şemasına Müdür Bilgisi :** İçerik Yönetimi bölümünden İdari Kadro kısmından Müdür seviyesini 1, Müdür Başyard. seviyesini 2, Müdür Yard. seviyesini 3 yapınız.
- **9. Tarihçe :** Üst kısımda bulunan menü bölümü altında yer alan "Tarihçe" kısmına okul tarihçesini içeren sayfanın linkini veriniz.
- **10. Vizyon:** İçerik Yönetimi Okulumuz Hakkında kısmından tamamlayınız.
- **11. Misyon :** İçerik Yönetimi Okulumuz Hakkında kısmından tamamlayınız.
- **12. Okul Fotoğrafı :** İçerik Yönetimi Okulumuz Hakkında kısmından tamamlayınız.
- **13. İl/İlçeye Uzaklık :** İçerik Yönetimi Okulumuz Hakkında kısmından tamamlayınız.
- **14. Haber :** Haberlerinizi ekleyiniz.
- **15. Duyuru :** Duyurularınızı ekleyiniz.
- Düzenlemelerinizi yaptıktan sonra **yayınla** butonuna basınız!